KITSI!

#### Die unkomplizierte Einnahmen-/Überschuss- und Umsatzsteuerberechnung

konzentriert auf das Wesentliche!

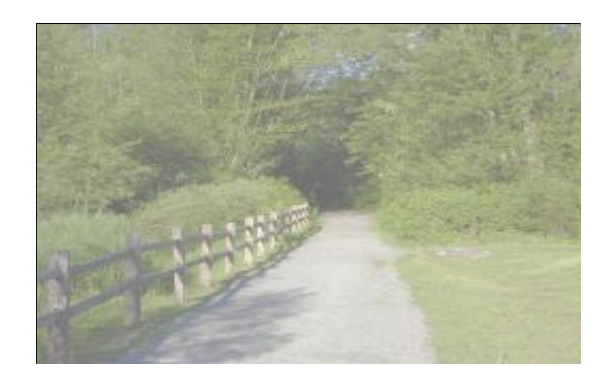

Das Handbuch und alle in ihm enthaltenen Informationen sind urheberrechtlich geschützt. Kein Teil dieses Handbuchs darf in irgendeiner Form reproduziert oder vervielfältigt werden. Jede Weitergabe oder Verwertung außerhalb der durch das Urheberrechtsgesetz erlaubten Grenzen ist ohne vorherige schriftliche Zustimmung von Oliver Schmidt Software unzulässig. Die Wiedergabe von Gebrauchsnamen, Handelsnamen, Warenbezeichnungen und dergleichen in diesem Handbuch, berechtigt nicht zu der Annahme, dass diese Namen ohne weiteres von jedermann benutzt werden dürfen. Oft handelt es sich um gesetzlich geschützte, eingetragene Warenzeichen, auch wenn sie nicht als solche gekennzeichnet sind. Die Informationen in diesem Handbuch können ohne vorherige Ankündigung geändert werden. Trotz sorgfältigster Ausarbeitung kann dieses Handbuch Fehler oder Unvollständigkeiten enthalten; Es wird keinerlei Haftung für Fehler oder Datenverlust als Folge hieraus übernommen.

© 2017 Oliver Schmidt Software, Blankenstraße 24, 28876 Oyten

#### **[www.kitsi.de](http://www.kitsi.de)**

KITSI!

Programmierung Oliver Schmidt Software Blankenstraße 24 28876 Oyten

"Special thanks to" **Nicole Haferlandt** für die Korrekturlesung des Handbuchs!

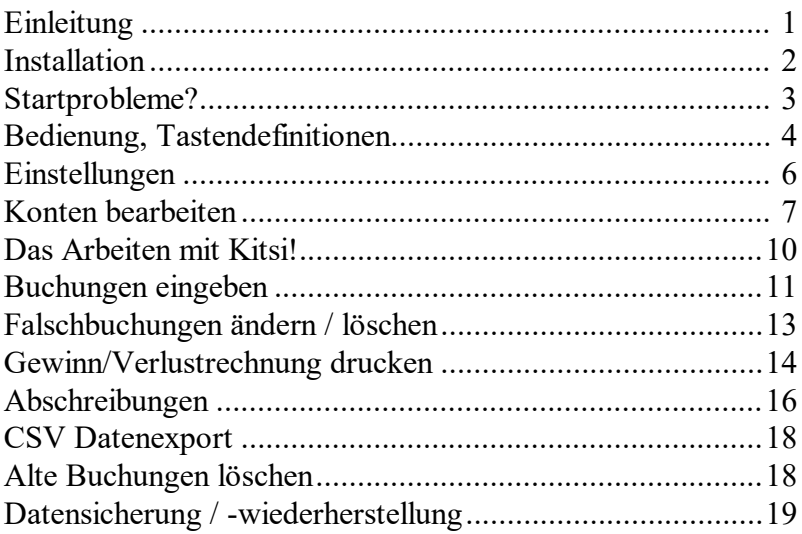

# **Einleitung**

Schön, dass du dich entschieden hast, *Kitsi!* zu benutzen!

*Kitsi!* wird dir das Erfassen deiner Einnahmen und Ausgaben so einfach wie möglich machen. Aus diesen Daten kannst du sowohl deine USt-Voranmeldung wie auch deine Gewinnermittlung als Ausdruck erstellen.

Da für alle Kontenarten Vorlagen erstellt werden, in denen du neben dem Standard-MwStsatz sogar "intelligente" Textvorgaben hinterlegen kannst, ist der Hauptteil der täglichen Erfassung schnell erledigt. Wenn eine Buchung auf ein Konto einmal von diesem Muster abweicht, so werden die vor-ausgefüllten Felder einfach überschrieben.

Alle deine Buchungen können über beliebige Zeiten - jahres-, quartals-, monats-, oder gar (mehr-)tageweise - ausgewertet und gedruckt werden. Über Schalter steuerst du beim Ausdruck, ob für jede Kontenart nur die Summe oder auch die einzelnen Buchungen ausgegeben werden sollen. Innerhalb des Zeitraums kannst du wahlweise auch nur ausgewählte Kontenarten auswerten.

Das ist es im Großen auch schon! Kitsi! will nicht die "eierlegende Wollmilchsau" sein, die dir über wochenlange Einarbeitung und seitenweise "ach wie raffinierte" Einstelloptionen (die eh' fast niemand braucht) die Zeit stiehlt. Einfache Erfassung und sinnvolle Auswertung machen *Kitsi!* aus.

Nun, vor das Vergnügen haben die Götter trotzdem ein wenig Fleiß gesetzt, daher kommen wir ersteinmal zur **ð**

# **Installation**

Um *Kitsi!* installieren zu können, benötigst du einen PC mit Windows 10 oder 8.1, 7, Vista, XP.

Öffne das Archiv 'Install\_Kitsi.zip', das du von mir per eMail erhalten hast und starte aus dem Archiv das Programm 'Install\_Kitsi.exe'.

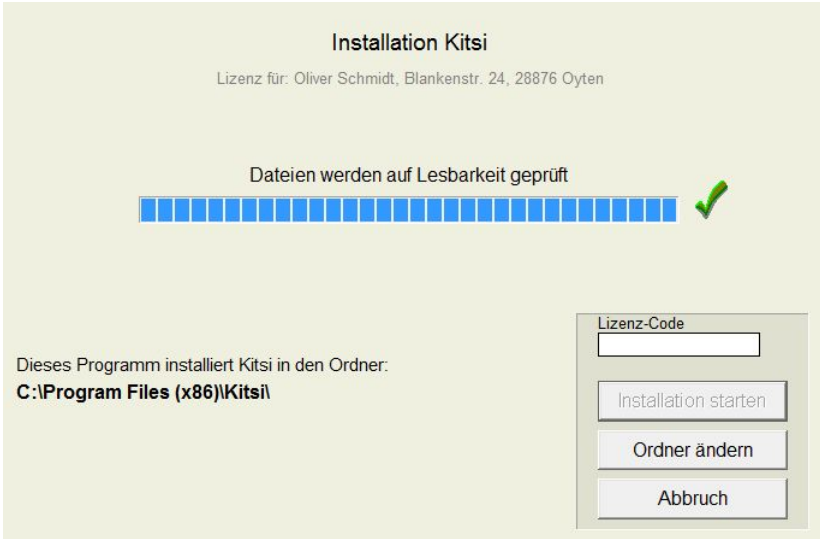

**Wichtig:** Verwende den Button »*Ordner ändern*« **nicht**, sondern starte die Installation mit den Standardeinstellungen wie oben beschrieben. Falls es zwingende Gründe gibt, den Ordner zu wechseln, so musst du zuerst einen neuen anlegen, benutze keinen bereits vorhandenen! Wenn du dich nicht **gut** mit dem Ordner-Konzept unter Windows auskennst, frage einen Fachmann, versuche **nicht**, es "irgendwie hinzufummeln"! Solche Fehler bei der Installation können später schwer wiegende Folgefehler erzeugen, auch wenn es zunächst den Anschein hat, alles wäre in Ordnung!

Nach der Eingabe des Lizenzcodes, den du auf deiner Rechnung für *Kitsi!* findest, ist der Button »*Installation starten*« freigeschaltet. Wähle diesen dann an. Nach wenigen Sekunden wird dir der Abschluss der Installation gemeldet und du kannst das Installationsprogramm beenden.

*Kitsi!* ist nun startbereit, ein Symbol - der Schriftzug *Kitsi!* und darunter das stilisierte Programmfenster - liegt auf deinem Desktop zum Starten bereit. Alternativ kannst du *Kitsi!* über Start/Programme starten.

Erstelle dir eine Kopie der Installationsdatei "Install Kitsi.zip" auf **einem sicheren Speichermedium, damit du jederzeit** *Kitsi!* **installieren kannst!**

#### **Startprobleme?**

Sollte sich *Kitsi!* nach dem Starten gleich wieder beenden, so hast du bei der Installation einen falschen Code eingetippt. Wiederhole in einem solchen Fall einfach die oben stehende Installation!

**Hinweis:** Auch bei einem späteren Installieren über eine bereits vorhandene Installation bleiben alle erfassten Daten vorhanden!

### **Bedienung, Tastendefinitionen**

*Kitsi!* ist ein Windows-Programm und als solches intuitiv mit der Maus bedienbar. Alle Eingaben beziehen sich auf das jeweils aktive Fenster (farbige Titelzeile).

**Alle** veränderten Felder in einem Fenster werden nach dem Aktivieren des *»Ok«*-Buttons gespeichert. Synonym werden **alle** Veränderungen der Felder ignoriert, wenn *»Abbruch«* aktiviert oder das Fenster über das Kreuz oben rechts in der Titelzeile geschlossen wurde. Beim Buchungsfenster bedeutet *»Abbruch«* das Löschen des Datensatzes während das Fenster aber bestehen bleibt: Die Felder sind dann leer, damit der nächste Buchungsposten eingegeben werden kann.

**Tipp:** Während die Programmbedienung mit der Maus intuitiv erfolgt und ohne viel Vorwissen ein sofortiges Arbeiten ermöglicht, ist die Tastaturbedienung nach einer gewissen Einarbeitung wesentlich effizienter und daher auf lange Sicht die bessere Alternative.

Da man üblicherweise mit der Tastatur Daten in die Eingabemasken einträgt, kann man sich das zeitraubende Positionieren der Maus auf den gewünschten Button sparen: [sail] entspricht dem »Abbruch«-Button, **Return** entspricht dem Anklicken des *»Ok«*-Buttons. Ich spreche im weiteren Verlauf dann vom "Abbrechen" oder "Bestätigen" eines Datensatzes.

Mit  $\boxed{\equiv}$  gelangst du zum nächsten Feld, über { $\boxed{\hat{C}}$ } $\boxed{\equiv}$  zum vorherigen. (Hierbei bedeutet die geschweifte Klammer: "Halte die Taste gedrückt, während die folgende einmal 'normal' gedrückt und wieder losgelassen wird".)

Dieses Verhalten entspricht dem Windows-Standard. Alternativ schlage ich dir meine Option *Windows Erweitert* vor. Ich weiss, 100%ige Kompatibilitäts-Nerds werden aufschreien, aber ich glaube damit die Bedienung deutlich zu verbessern. Probiere es doch einmal aus: Setze unter *Einstellungen* das Feld *Tastatur* auf *Windows Erweitert*.

Folgende Veränderungen sind nun aktiv:

Return (oder auch <sup>[200</sup>]) schaltet zum nächsten Eingabefeld, bestätigt also nicht mehr den gesamten Datensatz. Ich empfinde dieses ursprünglich aus der DOS-Welt kommende, bei Textverarbeitungen aber auch unter Windows übliche Verhalten als praktischer. Insbesondere bei Zahleneingaben vom abgesetzten Zahlenblock rechts ist  $\mathbb{R}$  wesentlich näher als  $\mathbb{R}$  (was aber parallel auch geht). **Wichtig:** Die *»Ok«*-und *»Abbruch«*-Buttons werden durch  $\Box$ Return Return wie gewohnt aktiviert. Man kann also beim Buchen mit von Feld zu Feld seine Eingaben bestätigen um schließlich auf dem  $WOR$ «-Button stehend diesen wiederum mit  $\boxed{\text{Return}}$  zu aktivieren und damit die Buchung abzuschließen. Gerade beim Erfassen vieler Buchungen ist das schnell, einfach und bequem!

 $\Box$  schaltet zum vorherigen Eingabefeld - wesentlich unkomplizierter als das unhandliche  $\{\Box\}$  suber weiterhin auch funktioniert.

 $\mathbb{E}$  entspricht dem Anklicken des »Ok«-Buttons, bestätigt also den gesamten Datensatz, egal auf welchem Feld man steht.

Alle Felder oder Buttons, bei denen ein **Buchstabe** unterstrichen ist, können mit der Tastenkombination {**ALE**}**Buchstabe** aktiviert werden.

Hiermit sind die wichtigsten Tasten bereits beschrieben! Weitere grundsätzliche Informationen zu Tastenfunktionen findest du in Dokumentationen über Windows.

**"Insidertipps":** Jeden Ausdruckbutton mit dem Druckersymbol erreichst du über {É}D. Die einzelnen Monate des *gewählten Zeitraums* (s.u. *Das Arbeiten mit Kitsi!*) auf der Werkzeugleiste erreichst du mit {Strg}1 bis {Strg}9 für die Monate Januar bis September und {Strg} jeweils zusammen mit einer der folgenden 3 Tasten für die Monate Oktober bis Dezember.

# **Einstellungen**

Unter *Kitsi!/Einstellungen* oder auf der Werkzeugleiste oben rechts mit dem Werkzeugsymbol bearbeitest du die Einstellungen.

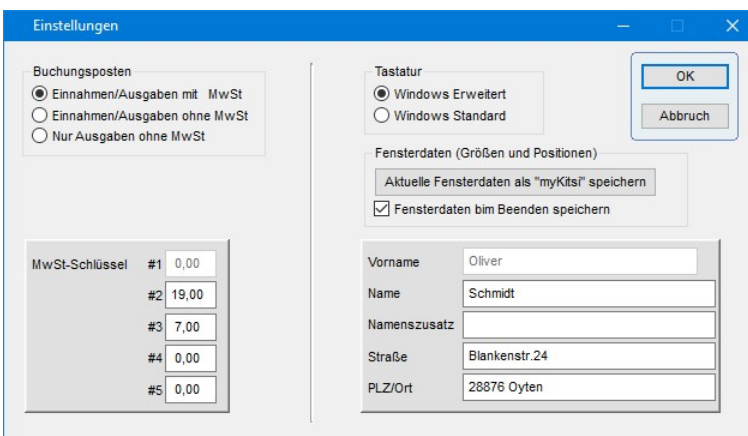

Unter *Buchungsposten* bestimmst du, ob du mit oder ohne MwSt arbeitest (Kleingewerbe können auf Antrag MwSt-frei bleiben) oder ob du *Kitsi!* gar als reine Ausgabenverwaltung benutzt. Entsprechend werden die unbenötigten Felder überall ausgeblendet und die Bedienung wird für dich einfacher.

**Hinweis:** Alle ausgeblendeten Felder werden intern auf Null gesetzt, bleiben also vorhanden. Du kannst jederzeit die erwähnte Einstellung ändern, vorher erfasste Buchungsposten haben dann einfach den MwSt-Satz Null.

*MwSt-Schlüssel* sind bereits mit den üblichen deutschen ausgefüllt. Sollte sich ein Satz einmal ändern, so trage hier den neuen ein.

Die Bedeutung der Einstellung *Tastatur* wurde im vorherigen Kapitel *Bedienung, Tastendefinitionen* beschrieben.

#### *Aktuelle Fensterdaten als "myKitsi" speichern*:

Die momentanen Größen und Positionen aller *Kitsi!*-Fenster werden gespeichert. Durch einen Klick auf den Button "*myKitsi*" auf der Werkzeugleiste werden diese Fensterwerte reaktiviert.

Damit kann man sein Lieblingsschema konservieren und trotzdem kurzfristig mit den Fenstergrößen variieren, um dann mit einem Klick sein Lieblingsschema wiederherzustellen.

*Fensterdaten beim Beenden speichern*: Wenn aktiviert, merkt sich *Kitsi!* diese beim Programmende und startet das nächste Mal mit diesen Werten.

Wenn du sie deaktivierst, startet *Kitsi!* in Standardgröße in der Bildschirmmitte.

*Deine Adressfeld*er sind vorausgefüllt mit den Daten deiner Bestellung. Diese werden beim Ausdruck deiner Buchungsdaten als Druckkopf benutzt. Falls sich z.B. durch Umzug Daten ändern, so trägst du sie hier ein. Dein Vorname - bzw. gegebenenfalls Firmen-/Vereinsname - ist nicht veränderbar, denn der ändert sich wohl nie! Dies dient als "kleiner Kopierschutz", ohne dich als Käufer einzuschränken.

**Hinweis:** Beim Progammstart meldet sich *Kitsi!* weiterhin mit den Adressdaten deiner Bestellung!

#### **Konten bearbeiten**

Die einzige Vorarbeit, die du vor dem Arbeiten mit *Kitsi!* erledigen musst, ist die Anpassung der Buchungskonten an deine Bedürfnisse.

Ein Konto ist nichts weiter als eine Gruppierungshilfe für deine Buchungen. Da jede Buchung zuerst einem Konto zugeordnet werden muss, kannst du später deine Buchungen nach Zeitraum und Konto auswerten (Z.B. wieviel habe ich im letzten Quartal fürs Telefon ausgegeben?).

Prinzipiell könntest du jeweils nur ein Konto für Einnahmen, Ausgaben und evtl. USt-Vorauszahlungen führen - es macht aber durchaus Sinn, inbesondere seine Ausgaben über die Konten zu gruppieren. So kannst du später z.B. deine Kfz-Kosten über beliebige Zeiträume aufsummiert einsehen und vergleichen. Ich persönlich unterscheide noch zwischen reinen

Benzin- und sonstigen Kfz-Kosten (Abschreibung, Steuer, Versicherung, Reparatur usw.). Wie detailliert du deine Konten einrichtest, hängt letztendlich von deinen persönlichen Wünschen, evtl. aber auch von Zwängen des Finanzamtes ab ;-).

Unter *Kitsi!/Konten bearbeiten* oder auf der Werkzeugleiste oben rechts mit dem Karteikastensymbol startest du die Kontenbearbeitung. Nach der Erstinstallation von *Kitsi!* sind bereits einige Beispielkonten angelegt. (Du kannst diese vorhandenen wahlweise so belassen, löschen oder verändern.) Das Fenster *Konten bearbeiten* listet dir alle vorhandenen Konten auf, über die Eingabefelder über den Feldbezeichnungen kannst du nach Konten suchen: Je mehr Buchstaben/Zahlen du eintippst, umso kürzer wird die verbleibende Liste der passenden Konten werden.

Durch Mausklick auf eine der Feldbezeichnungen wird die Liste der Konten danach sortiert - diese Liste kann über das Druckerymbol unten links auch ausgedruckt werden.

Über Doppelklick auf das Konto oder - wenn der Fokus auf dem gewünschten Konto steht - Einfachklick auf den Button *»Konto bearbeiten«* oder **Return** rufst du das betreffende Konto zur Bearbeitung auf. Ein neues Konto legst du über den Button *»neues Konto«* an.

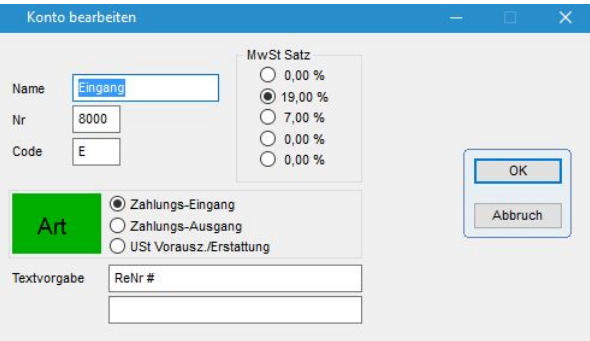

Ein Konto besteht aus

 $\Rightarrow$  seinem **Namen** (z.B. "Bürobedarf").

- **ð** einer vierstelligen **Konto-Nr**, welche aus Zahlen bestehen muss. Über diese Zahl wird das Konto beim Buchen aufgerufen. Z.B. kann der Datev-Kontenrahmen als Vorgabe genommen werden.
- **ð** wahlweise einem **Code**. Dieser kann aus ein bis drei Buchstaben bestehen und sollte bei den am häufigsten gebrauchten Konten hinterlegt werden. Konten mit Code erscheinen beim Buchen auf der Kontenliste ganz vorne und können über das Eingabefeld *Konto* sehr schnell aufgerufen werden, z.B. über "T" wenn **Code**=T bei *Konto* "Telefonkosten" hinterlegt ist.
- **ð** der Konto-**Art**. Diese bestimmt, ob es sich um Einnahmen, Ausgaben oder - wenn du USt-pflichtig bist - USt-Vorauszahlungen handelt. Dank dieser Vorgaben brauchst du dir beim Buchen auf ein Konto um das Vorzeichen des Zahlwertes keine Gedanken zu machen: du buchst einfach alles positiv ein - Einnahmen bleiben intern positiv, Ausgaben und USt-Vorauszahlungen werden intern negativ dargestellt.

**Hinweis:** Wenn du eine USt-Rückzahlung erhältst, musst du diese bei der Buchung mit negativem Vorzeichen eingeben!

Jede Konto-**Art** erhält als Hilfestellung eine Farbe: Einnahmen grün, Ausgaben rot, USt-Vorauszahlungen gelb. Diese Farben werden beim Buchen auf ein Konto als Fensterhintergrund verwendet.

**ð** einer **Textvorgabe**. Diese erscheint beim Buchen auf dieses Konto dann als Vorgabe in den Textfeldern. Zusätzlich kannst du noch das Doppelkreuz ("#") in jedem Textfeld an einer Position hinterlegen. Wenn du dann beim Buchen auf dieses Konto in das Textfeld gelangst, springt der Cursor automatisch an diese Stelle, das Doppelkreuz ist markiert und wird beim Tippen durch deine Eingabe ersetzt.

**Anwendungsbeispiel:** Du gibst beim Konto Einnahmen vor:

"RechnungsNr #". Beim Buchen gelangst du dann auf diese Zeile, der Cursor steht automatisch auf dem (markierten!) Gitterkreuz, du tippst die RechnungsNr ein, das Gitterkreuz wird damit ersetzt!

**ð** einer **MwSt-Vorgabe**. Diese erscheint beim Buchen auf dieses Konto dann als Vorgabe im MwSt**-**Feld. Dieser Vorgabe-Wert kann in jeder Buchung individuell abgeändert werden.

# **Das Arbeiten mit Kitsi!**

*Kitsi!* stellt sich dir in einer Drei-Fenster Ansicht dar. Nur im Fenster *Buchung eingeben* sind Eingaben möglich. Hier trägst du deine Buchungsposten, Einnahmen wie Ausgaben ein.

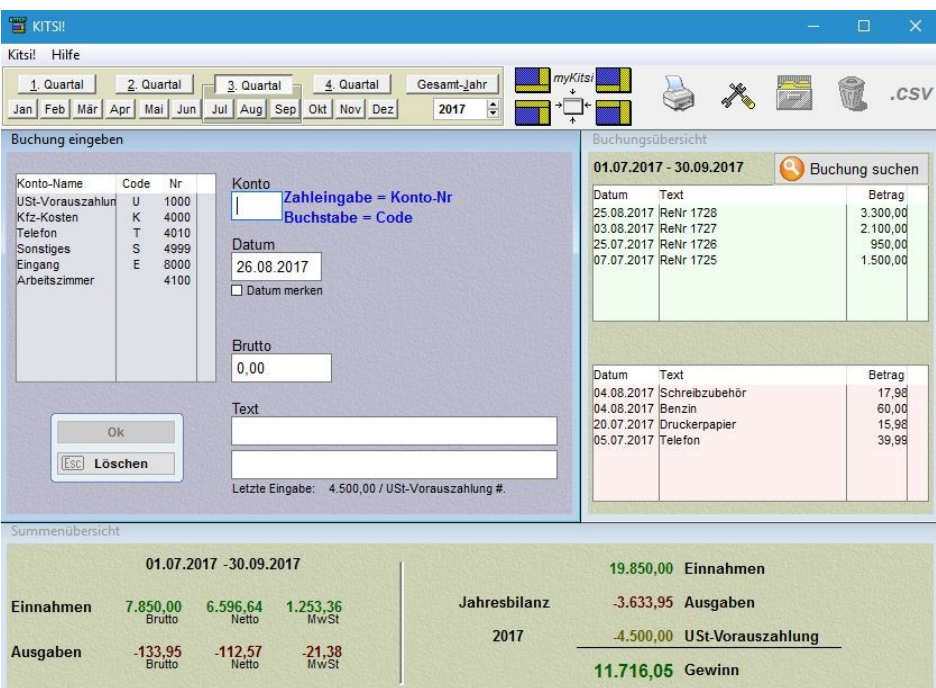

Das Fenster *Summenübersicht* zeigt dir im linken Teil die Summen Deiner Einnahmen und Ausgaben über den *gewählten Zeitraum* (s.u.) an. Im rechten Teil siehst du die Summen über das gesamte *gewählte Jahr* (s.u.).

Das *gewählte Jahr* bestimmst du über die Werkzeugleiste oben links im grün hinterlegten Bereich, dort wiederum unten rechts (klingt komplizierter als es ist!). Es sollte sinnvollerweise das für dich im Moment aktuelle Jahr sein, damit du während des Buchens schon deine Jahresbilanz überschauen kannst.

Den *gewählten Zeitraum* bestimmst du über die Buttons im grün hinterlegten Bereich: Ein Monat, Quartal oder das gesamte *gewählte Jahr*.

Sinnvollerweise solltest du hier deinen USt-Voranmeldungszeitraum wählen, damit du während des Buchens schon Einnahmen, Ausgaben und MwSt-Werte für diesen Zeitraum siehst. Auch blenden die Ausdrucke diese Zeiträume im jeweiligen Kontext vor.

**Alle diese Werte kannst du jederzeit ändern,** *Kitsi!* **berechnet sofort die neuen Summen!**

Das Fenster *Buchungsübersicht* zeigt dir chronologisch deine Einnahmen und Ausgaben für den *gewählten Zeitraum* (s.o.) an, USt-Posten zählen immer zu den Ausgaben. Hiermit kannst du auch Falscheingaben editieren, siehe dazu das übernächste Kapitel *Buchungen bearbeiten*.

Du kannst dir die drei Hauptfenster innerhalb des Programmfensters beliebig positionieren, auch die Größe des Programmfensters und der Hauptfenster beliebig deinen Wünschen anpassen. Vier Standardanordnungen der Hauptfenster können über die stilisierten Buttons in der Werkzeugleiste oben gewählt werden - über den dazwischen stehenden Button wird das Programmfenster auf die Standardgröße gesetzt.

**Tipp:** Wenn du ein "Lieblingsschema" gefunden hast, so kannst du unter *Kitsi!/Einstellungen*, Schalter *Fenstergröße und Position speichern* dieses für dich "konservieren", es werden dann bei jedem Programmende die Werte gespeichert und bei jedem Programstart reaktiviert.

#### **Buchungen eingeben**

Nun geht es auch schon zur eigentlichen Aufgabe von *Kitsi!*, dem Erfassen der Buchungsposten. Das Buchungsfenster ist das größte der drei ständig sichtbaren.

Grundsätzlich gibt es 3 Arten von Buchungsposten: Zahlungseingangs-, Zahlungsausgangs- und USt-Posten. Da du immer zuerst den Kontentyp deiner Buchung bestimmst, ist damit auch gleich die dort hinterlegte Art für den Buchungsposten gewählt. Alle Eingaben erfolgen standardmäßig ohne Vorzeichen - *Kitsi!* ordnet es intern über die Buchungspostenart zu. Als optische Orientierung für die Art färbt sich der Hintergrund rot bei Ausgaben, grün bei Einnahmen und gelb bei USt.

Die *Eingabefelder* in der Reihenfolge ihrer Abarbeitung:

Die Anwahl des *Kontos* erfolgt entweder über die Zahleneingabe der Konto-Nr oder über die Buchstabeneingabe des Konto-Codes. Die Liste der verfügbaren (also von dir angelegten Konten) siehst du links neben dem Eingabefeld. Je mehr Buchstaben/Zahlen du eintippst, umso kürzer wird diese Liste, da nur noch die dazu passenden Konten angezeigt werden. Du kannst alternativ zur beschriebenen Eingabe auch auf ein Konto doppelklicken um es für die Buchung zu verwenden.

Das *Datum* der Buchung ist mit dem Tagsdatum vorgeblendet, kann aber frei überschrieben werden. Aktivierst du das Feld *Datum merken*, so wird dir immer das zuletzt eingetippte Datum vorgeblendet. Achtung beim Verwenden eines Datums der Vergangenheit: Bereits ausgedruckte Zusammenstellungen dieses Zeitraums müssen dann natürlich noch einmal gedruckt werden!

Der *Brutto*-Wert der Buchung wird im nächsten Feld erfasst. Wenn du mit MwSt arbeitest und es sich nicht um die Buchungsart USt handelt, so erscheinen noch die Felder *Netto* und *MwSt*. Beide werden automatisch gemäß dem im Konto vorgegebenen MwSt-Satz berechnet. Solltest du einen anderen Satz wünschen, so klicke ihn mit der Maus an. Wenn du die MwStund/oder Nettowerte selbst eingeben willst, so wähle die entsprechenden Buttons an: das jeweilige Feld ist dann zur Eingabe freigeschaltet.

Die *Text*-Felder sind vorausgefüllt mit den Eingaben im zugehörigen Konto. (Siehe hierzu auch die Funktionalität des "#", Kapitel Konten bearbeiten, **Textvorgabe**.)

Der *»Ok«*-Button bestätigt den Datensatz, der *»Löschen«*-Button ignoriert die Eingaben. (Beides löscht danach die Felder für die nächste Eingabe.)

**Tipp:** Bei aktivierter Option *Tastatur / Windows Erweitert* kannst du sehr elegant mit **Return** von Feld zu Feld gelangen und dann auch mit Return den Button *»Ok«* aktivieren. Siehe Kapitel *Bedienung, Tastendefinitionen* .

#### **Falschbuchungen ändern / löschen**

Über einen Doppelklick auf eine Buchung im Hauptfenster *Buchungsübersicht* wird diese zunächst gelöscht und im Buchungsfenster wieder eingetragen. Du kannst ihre Datenfelder nun verändern und dann die Buchung erneut speichern. Über den Button *»Löschen«* werden die Eingabefelder geleert und die Buchung ist damit endgültig gelöscht.

**Tipp:** Wenn deine gewünschte Buchung hier nicht auftaucht, so ändere kurzfristig den *gewählten Zeitraum* und das *gewählte Jahr*! (Siehe Kapitel *Das Arbeiten mit Kitsi!*)

Wenn du eine ältere Buchung suchen willst, aber nicht mehr genau weisst, unter welchem Datum, dann klicke auf *Buchung suchen*. Dort kannst du über einen beliebige Datumsbereich (von-bis blendet das älteste und neueste Datum deiner Buchungen vor) nach einem Text-(fragment) suchen. Möchtest du zum Beispiel die Buchung für deinen Schreibtisch finden, so gebe als Text "Tisch" ein.

Du erhältst dann als Ergebnisliste alle deine Buchungen, die als Texteil in der ersten oder zweiten Buchungszeile "Tisch" enthalten (Groß-/Kleinschreibung wird bei der Suche ignoriert) und innerhalb der Datumsfelder verbucht wurden. Per Doppelklick auf einen Eintrag verhält sich die Liste genauso wie oben beschrieben bei der Standardanzeige.

In diesem Zusammenhang sei erwähnt: *Kitsi!* soll **dir** das Arbeiten so einfach wie möglich machen. Daher erlaubt es dir auch das unkomplizierte Korrigieren deiner Buchungen, wie es etwa auch in einer Auflistung einer Tabellenkalkulation möglich ist.

Zwangsläufig gilt dies vor dem Finanzamt nicht als "revisionssicher". Ich empfehle daher dringend, alle relevanten Daten, also z.B. die Auflistung der USt-Voranmeldung oder die Gewinn-/Verlustrechnung für die Einkommenssteuererklärung immer als Ausdruck abzuheften, denn ein Ausdruck kann eben nicht mehr unbemerkt korrigiert werden!

# **Gewinn/Verlustrechnung drucken**

Du kannst alle Ausdrucke beliebig oft wiederholen, *Kitsi!* kennt kein "endgültig drucken" oder ähnliches. Eine Buchung erscheint auf dem Ausdruck, wenn sie vom Buchungsdatum her in den gewählten Von- / Bis-Zeitraum passt (und das Buchungskonto den von dir angewählten Kriterien entspricht).

Wähle *Kitsi!/Buchungen drucken* oder das Druckersymbol oben in der Werkzeugleiste an.

Über die Karteireiter kannst du nun die folgenden Auswertungen drucken:

*Gewinn/Verlust*

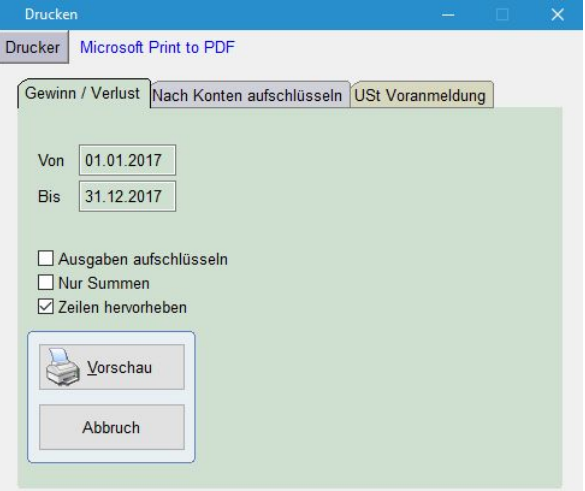

Listet deine Einnahmen, Ausgaben und USt-Vorauszahlungen für einen zu wählenden Zeitraum auf. Einnahmen werden zusätzlich nach MwSt-Sätzen gruppiert. Wahlweise können auch die Ausgaben nach Konten gruppiert aufgeschlüsselt werden. Jede Gruppe schließt mit ihren Summen ab, ebenfalls gibt es eine Summe über alles, die dann den Gewinn/Verlust darstellt. Es können auch nur die jeweiligen Summen der Gruppen ausgedruckt werden.

Typischerweise ermittelst du mit dieser Liste deinen Jahresgewinn, daher ist auch der vorgeblendete Zeitraum das *gewählte Jahr*. Die Auflistung entspricht den Anforderungen für die Gewinnermittlung auf den amtlichen Formularen: Die Eingänge werden nach MwSt-Sätzen gruppiert, Ausgaben können - müssen aber nicht - nach Konten getrennt werden, die UStvorauszahlungen /-erstattungen erscheinen ebenfalls extra. Der Gesamtgewinn /-verlust wird in der Bruttospalte aufsummiert.

Falls du auch **Verrechnungskonten** erfasst, diese aber als durchlaufende Posten eben nicht bei der Gewinnermittlung berücksichtigt werden sollen, benutze den folgenden Karteireiter *Nach Konten aufschlüsseln*. Deine **Verrechnungskonten** lässt du dort einfach weg.

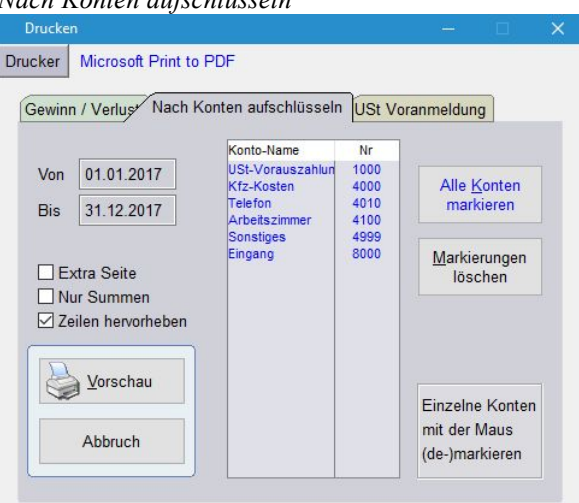

*Nach Konten aufschlüsseln*

Listet deine Buchungen nach Konten gruppiert auf. Wahlweise können auch nur Buchungen zu ausgewählten Kontenarten gedruckt werden (z.B. nur Kfz und Telefon oder umgekehrt weglassen von Verrechnungskonten). Auch kann jede Kontenart auf einem getrennten Blatt ausgedruckt werden.

Diese Auflistungen dienen dir in erster Linie für deine Geschäftsanalysen. Der vorgeblendete Zeitraum ist das *gewählte Jahr*.

#### *USt-Voranmeldung*

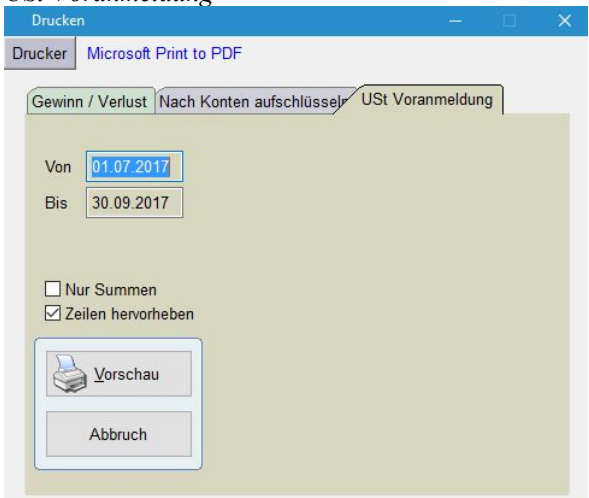

Listet deine Einnahmen (getrennt nach MwSt-Gruppen) und Ausgaben auf. Jede Gruppe schließt mit ihrer Summe ab, sodass du diese Werte direkt in deine USt-Voranmeldung im Elster-Formular eintragen kannst. Wahlweise kannst du auch nur die Summen ausgeben lassen.

Der vorgeblendete Zeitraum ist der *gewählte Zeitraum*.

Falls du auch **Verrechnungskonten** erfasst, diese aber als durchlaufende Posten eben nicht bei der USt-Ermittlung berücksichtigt werden sollen, benutze den vorhergehenden Karteireiter *Nach Konten aufschlüsseln*. Deine **Verrechnungskonten** lässt du dort einfach weg.

### **Abschreibungen**

Wenn du dir z.B. einen neuen PC kaufst, darfst du zwar sofort die MwSt geltend machen, musst aber den PC über (zur Zeit) 3 Jahre abschreiben.

Um dies in *Kitsi!* zu berücksichtigen, trägst du zunächst den Kaufpreis normal als Ausgabe ein. (Damit wird die MwSt bei der USt-Vorauszahlung normal gegengerechnet). Erzeuge dann eine neue Ausgabenbuchung und trage den **Netto**wert mit negativem Vorzeichen in den Brutto- **und** Nettofeldern ein, im MwSt-Feld trage 0,00 ein (Damit verbleibt als Ausgabensumme in den Bruttofeldern nur der Betrag der MwSt, die du im Moment auch bezahlt hast und die dir mit der nächsten USt-Zahlung / - Erstattung zurückfließt).

Mit diesen beiden Buchungen hast du die MwSt korrekt erfasst, als Ausgabe allerdings noch gar nichts! Lege daher eine neue Buchung an und trage nun unter dem Kaufdatum den Abschreibungsanteil des **Netto**kaufpreises in den Brutto- **und** Nettofeldern für dieses Jahr ein, im MwSt-Feld 0,00. Dann unter jeweils dem 01.01. der Folgejahre den jeweiligen Abschreibungsanteil (netto!) nach demselben Schema.

**Beispiel:** Du kaufst am 12.10.2017 einen PC für **714**,-€ brutto (**600**,-€ netto  $+ 114. - \epsilon$  MwSt).

Du erzeugst eine Buchung vom 12.10.2017 und trägst diese Werte ein. Dann erzeugst du eine neue Buchung vom 12.10.2017 und trägst **-(minus!)600**,-€ im Brutto- **und** im Nettofeld ein, im MwSt-Feld **0,00**, als Text "Gegenbuchung PC netto".

Die Jahresabschreibung beträgt 1/3 von **600**,-€, also **200**,-€. Im ersten Jahr nur für die 3 Monate Oktober-Dezember 3/12 von **200**,-€, also **50**,-€. Als Text für die folgenden Buchungen hinterlegst du jeweils "Jahresabschreibung PC" (plus nähere Bezeichnung):

Erzeuge eine neue Buchung vom 12.10.2017 und trage **50**,-€ in den Brutto**und** Nettofeldern ein, 0,00 im Feld MwSt.

Erzeuge eine neue Buchung vom 01.01.2018 und trage **200**,-€ in den Brutto**und** Nettofeldern ein, 0,00 im Feld MwSt.

Erzeuge eine neue Buchung vom 01.01.2019 und trage **200**,-€ in den Brutto**und** Nettofeldern ein, 0,00 im Feld MwSt.

Erzeuge eine neue Buchung vom 01.01.2020 und trage **150**,-€ in den Brutto**und** Nettofeldern ein, 0,00 im Feld MwSt.

Damit werden über die Jahre verteilt **600**,-€ als Ausgabe gewertet!

#### **CSV Datenexport**

Um die in *Kitsi!* erfassten Daten an andere Programme, z.B. Tabellenkalkulationen weiterzugeben, gibt es den Datenexport im CSV-Format. Die erzeugte Datei hat den Namen "Kitsi.csv" und wird im vorgeblendeten Datenordner erzeugt bzw. überschrieben. Der Feldtrenner ist das Semikolon, die erste Zeile einer jeden Datei besteht aus den Feldnamen.

#### **Alte Buchungen löschen**

Wenn du nicht mehr benötigte Buchungszeiträume löschen möchtest, so wähle *Kitsi! / Buchungen löschen* oder das Abfalleimersymbol oben ganz rechts in der Werkzeugleiste an.

Du kannst nun die Buchungsposten für einen zu wählenden Zeitraum löschen. Damit du weißt, für welchen Zeitraum überhaupt Buchungen erfasst sind, wird dir als von / bis Zeitraum das älteste bzw. das neuste Buchungsdatum vorgeblendet.

#### **Datensicherung / -wiederherstellung**

#### **Datensicherung**

*Kitsi!* verwaltet alle benötigten Programm-Dateien in einem **Programm-Ordner**, standardmäßig *C:\Programme\Kitsi*. Diese Dateien müssen nicht gesichert werden, weil sie beim Installieren erzeugt werden.

Die Daten-Dateien liegen in einem **Daten-Ordner**, der bei verschiedenen Windows-Versionen unterschiedlich sein kann. *Kitsi!* zeigt ihn unter *Info/Installations-Info* an. Mit dem Sichern (=Kopieren) des Inhalts des **Daten-Ordners** auf ein externes Medium (USB-Stick, externe Festplatte, CD usw.) ist die Datensicherung erledigt.

#### **Datenwiederherstellung**

Die Reihenfolge der folgenden Schritte ist unbedingt einzuhalten insbesondere darf der Daten-Ordner **nicht** zuvor von Hand angelegt werden!

Wenn du *Kitsi!* mit deinen Daten auf einen anderen PC übertragen willst, so starte auf diesem die Installationsdatei von *Kitsi!* (*Install\_Kitsi.exe* aus dem Archiv *Install\_Kitsi.zip*), gebe den Lizenzcode (auf deiner Rechnung für *Kitsi!*) ein und führe die Installation mit den vorgeblendeten Standardeinstellungen durch. Unter *Info/Installations-Info* erfährst du den **Daten-Ordner** der neuen Installation.

Beende *Kitsi!* und kopiere nun den Inhalt des Sicherungs-Ordners (3 Dateien) vom Sicherungsmedium auf den neuen PC in den **Daten-Ordner**.

Überprüfe zur Sicherheit: Falls du die Daten von einer CD/DVD kopiert hast, überprüfe das Schreibschutzattribut aller Dateien: es darf nicht aktiviert sein!

Führe auf dem neuen PC nun noch einmal die Installationsroutine wie oben beschrieben aus. Jetzt ist deine komplette Installation mit allen Daten auf dem neuen PC!

# KEEP 17 STMPLE!

Die verständliche Einnahmen-/Überschuss- und Umsatzsteuer-berechnung ohne überflüssigen<br>Schnickschnack. Für Freiberufler. Unternehmer. Schnickschnack. Für Freiberufler, Unternehmer, Kleinbetriebe und alle, die eine Gewinnberechnung vornehmen müssen.

Schnelles Einbuchen der Einnahmen und Ausgaben. Gewinnund USt-Ermittlung unkompliziert über beliebige Zeiträume.

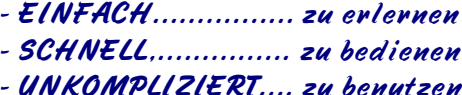

- Einfach einfacher! -

© Oliver Schmidt Software, Blankenstraße 24, 28876 Oyten

**[www.kitsi.de](http://www.kitsi.de)**